?

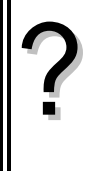

Voici les prix Hors Taxes, en euros, d'une série d'articles : 125 , 50 , 500 , 450 , 300 achetés par un client d'un magasin. Le taux de la TVA est 19,6%. a) Calculer les montants de la TVA pour les différents articles. b) Calculer les prix TTC .

c) Quel est le montant total payé par le client ?

d) Classer les articles par ordre croissant de prix Hors-taxes.

# **Accès à l'éditeur de listes**

Sélectionner avec les curseurs, l'icone **Stats/Edit…** dans l'écran de démarrage ci contre. Valider par **ENTER** et sélectionner le dossier courant Main.

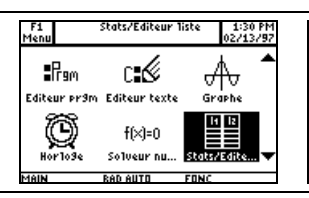

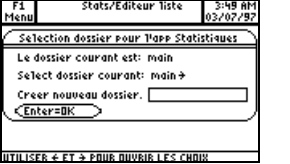

## **Saisir les données**

Entrer les prix dans la première liste : liste1. F1- F2- F3- F4- F5- F6- F6-<br>Qutils Graph Liste Calc Distrit ests ints ||mth||graph||international||rest||nter|<br>| liste1||liste2|liste3||liste4|<br>|125 ||------|------|------ $\rightarrow$  Pour passer d'un nombre à l'autre dans une liste on utilise les flèches verticales lščo du curseur. 450<br>300  $\rightarrow$  Le contenu de chaque ligne de la liste s'affiche dans la barre d'édition <u>Tistel[3]=500</u><br>Main Rap Auto  $\rightarrow$  Pour changer de liste, on utilise les flèches horizontales du curseur  $FDRC$  $\overline{1/6}$ 

# **Calcul sur les listes**

#### $\fbox{\begin{tabular}{|l|l|} \hline \texttt{F1-}, & \texttt{F2-}, & \texttt{F3-}, & \texttt{F4-}, & \texttt{F5-}, & \texttt{F6-}, & \texttt{F2+}, \\ \hline \texttt{B11111} & \texttt{G1-} & \texttt{D12111} & \texttt{D13111} & \texttt{F13111} & \texttt{F13111} \\ \hline \end{tabular}} \vspace{0.05cm}$ F1- F2- F3- F4- F5- F6- F6-<br>Qutils Graph Liste Calc Distr Tests Ints **a. Calcul des montants de la TVA** Pour automatiser ce calcul, on va calculer en liste 2 le 125<br>506<br>506<br>506<br>506 125<br>50<br>500<br>450<br>300 produit des éléments de la liste1 par 0,196. A l'aide des curseurs, mettre en surbrillance le nom de <u>1iste2=0.196\*liste1</u><br>
MAIN RAD AUTO FONC Tiste2=C<br>MAIN RAD AUTO la liste choisie, en haut de la colonne. Noter que  $\parallel$  $FDRC$ **F1+ F2+ F3+ F4+ F5+ F6+ F6+**<br>|Outils|Graph|Liste|Calc|Distr|Tests|Ints F1+ F2+ F3+ F4+ F5+ F6+ F7+<br>Butils Graph Liste Calc Distr Tests Ints liste2={} s'affiche dans la barre d'édition. Valider par **ENTER** . liste1 liste2 liste3 liste4<br>125 24.5 ------ ------500<br>500<br>300<br>300 150<br>500<br>300<br>300 Saisir la formule : 0.196 **x liste1**  $\rightarrow$  **liste1** s'obtient avec le clavier alphanumérique ou י iste2=0.196\*liste1<br>אשק האפראפומות האפראפומות  $\frac{liste2111=24.5}{xe0e}$ avec l'instruction **VAR-LINK** (touches **2ND .**−**.** ) mettre  $\frac{2}{6}$  $FDRC$ alors en surbrillance liste1 et valider par **ENTER** . F1- F2- F3- F4- F5- F6- F6-<br>|autils||Graph|Liste||Calc||Distr||Tests||Ints| **b. Calcul des prix TTC** liste2liste On affiche les prix en liste 3 en ajoutant les contenus  $\begin{array}{c} 24.8 \\ 9.8 \\ 98.1 \\ 88.1 \\ 58.8 \\ \end{array}$ 149.5 125<br>50<br>500<br>450<br>300 des listes 1 et 2. Pour cela, taper la formule correspondante : ------|----<br>.iste3[1]=1<br>\*\*\* **liste1 + liste2 2 ENTER Calculer la somme des termes d'une liste** <u>FI - IFZA F3-1 F4-1</u><br>Ul **c. Calcul du montant total** Il faut faire la somme des éléments de la liste 3. Touche **HOME** . Instruction **MATH** (touches **2ND .5.** ) choisir **3 :Liste** et **6 : somme(** et valider

Saisir alors la formule : somme( liste3) et **ENTER** 

éventuellement par **ENTER** .

L'écran affiche la somme des termes de la liste 3.

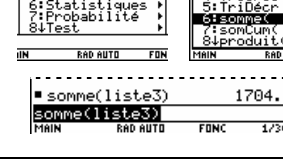

#### **Ordonner les termes d'une liste**

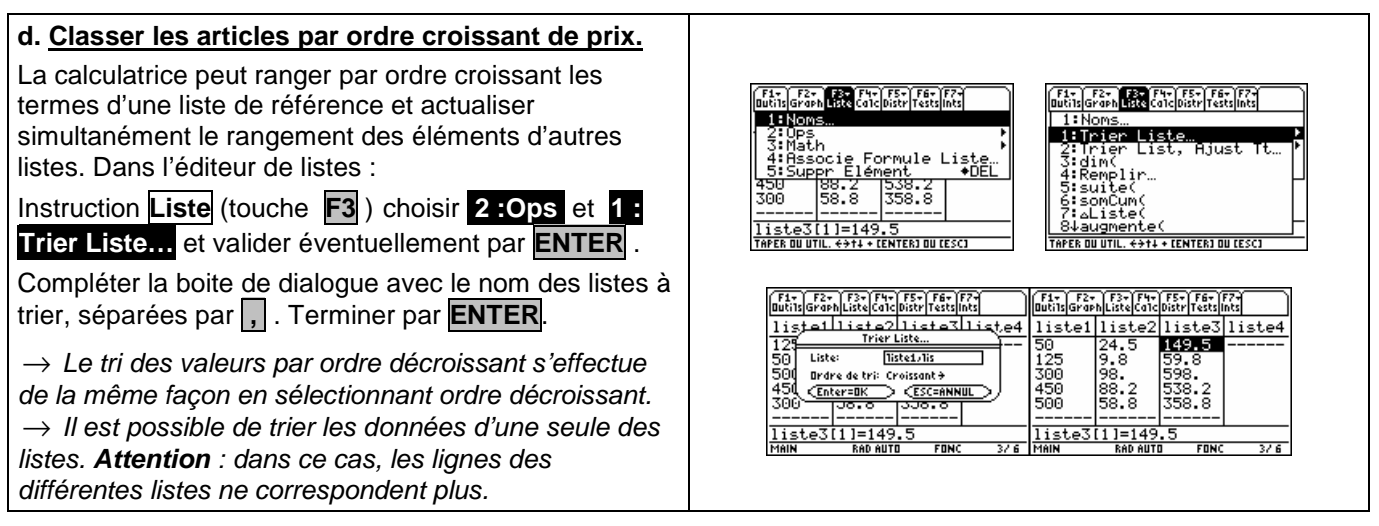

#### ⇒ **Compléments**

## **Effacer des données**

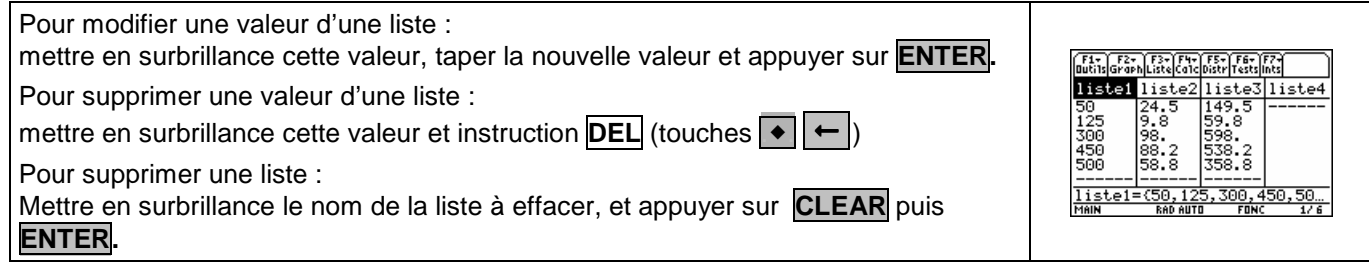

## **Calcul direct des prix TTC**

Cet exercice peut être complété en créant la liste liste4 = 1.196\*liste1 qui permet d'obtenir directement les prix TTC.

## **Autre méthode de tri**

Le tri des données d'une liste peut aussi être obtenu à partir de l'écran de calcul :

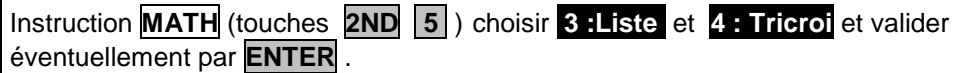

Indiquer le nom des listes à trier, séparées par **,** . Terminer par **ENTER**.

Touche **APPS** puis icone **Stats/Edit…** et dossier courant pour afficher les listes.

# .<br>ya9e 1704

## ⇒ **Problèmes pouvant être rencontrés**

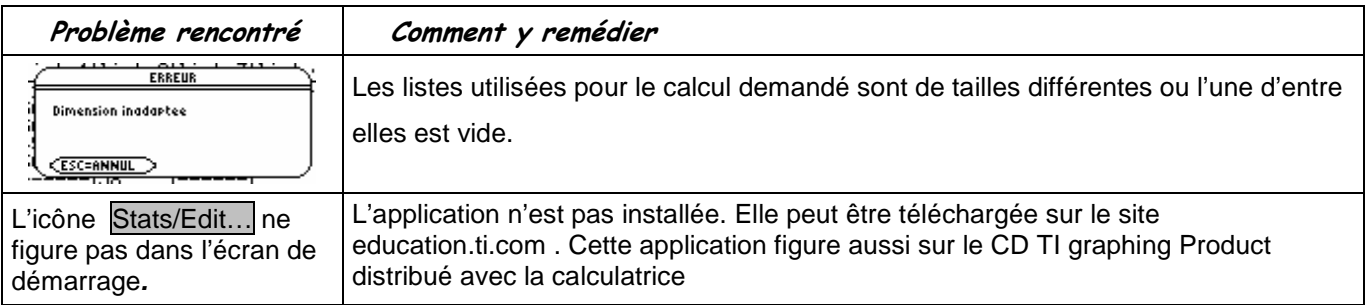

#### ⇒ **Commentaires**

Une situation simple abordable dès la seconde ou le début de la classe de première.